数据抽取

在V9.7版本中数据抽取支持滚动备份一定数量的抽取表

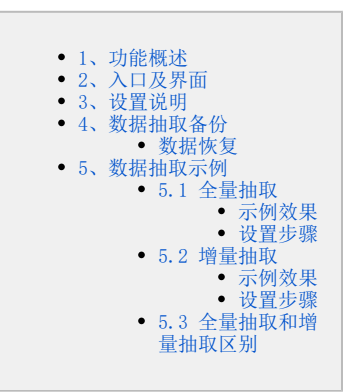

# <span id="page-0-0"></span>1、功能概述

数据抽取是指从源数据库中抽取原始数据到高速缓存库,它可以保证秒级获取大级别量的数据结果,提高系统性能。

系统支持数据抽取功能的模块有:自助数据集、可视化数据集、SQL数据集、原生SQL数据集、存储过程数据集、Java数据集、即席查询、透视分析、加 载Excel数据。

数据抽取功能的机制如下:

- 数据集或分析确定结果字段。
- 发起数据抽取指令后,从源数据库中将字段的所有数据抽取到高速缓存库,在高速缓存库的"DEFAULT"节点下生成对应的视图和字段:

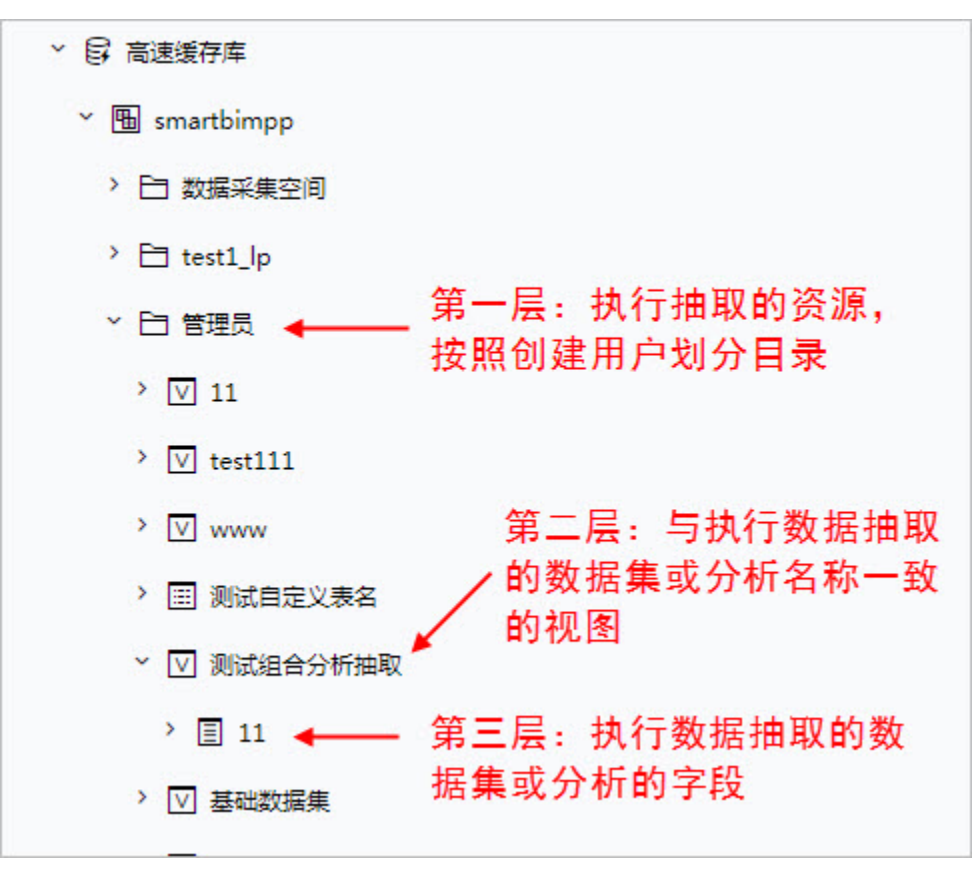

再次查询当前数据集或分析的数据时,从高速缓存库获取数据。

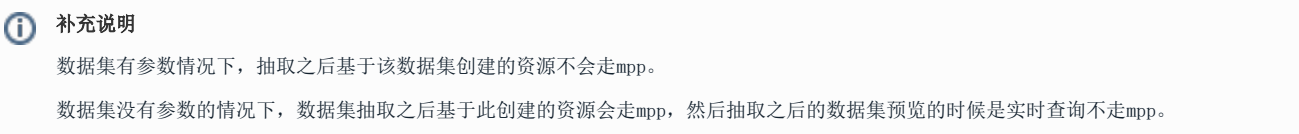

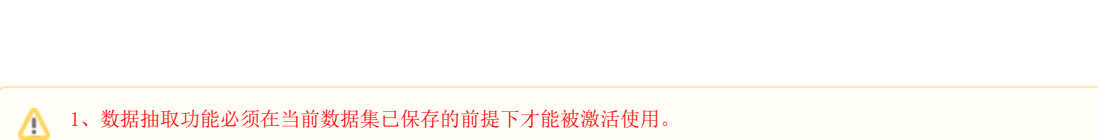

2、系统支持"可视化数据集"、"即席查询"和"自助数据集"通过数据行权限控制数据抽取的结果。

3、数据集抽取时,如果包含参数,则只会抽取参数默认值相关的数据,如果参数没有默认值,将无法正常完成抽取。

# <span id="page-1-0"></span>2、入口及界面

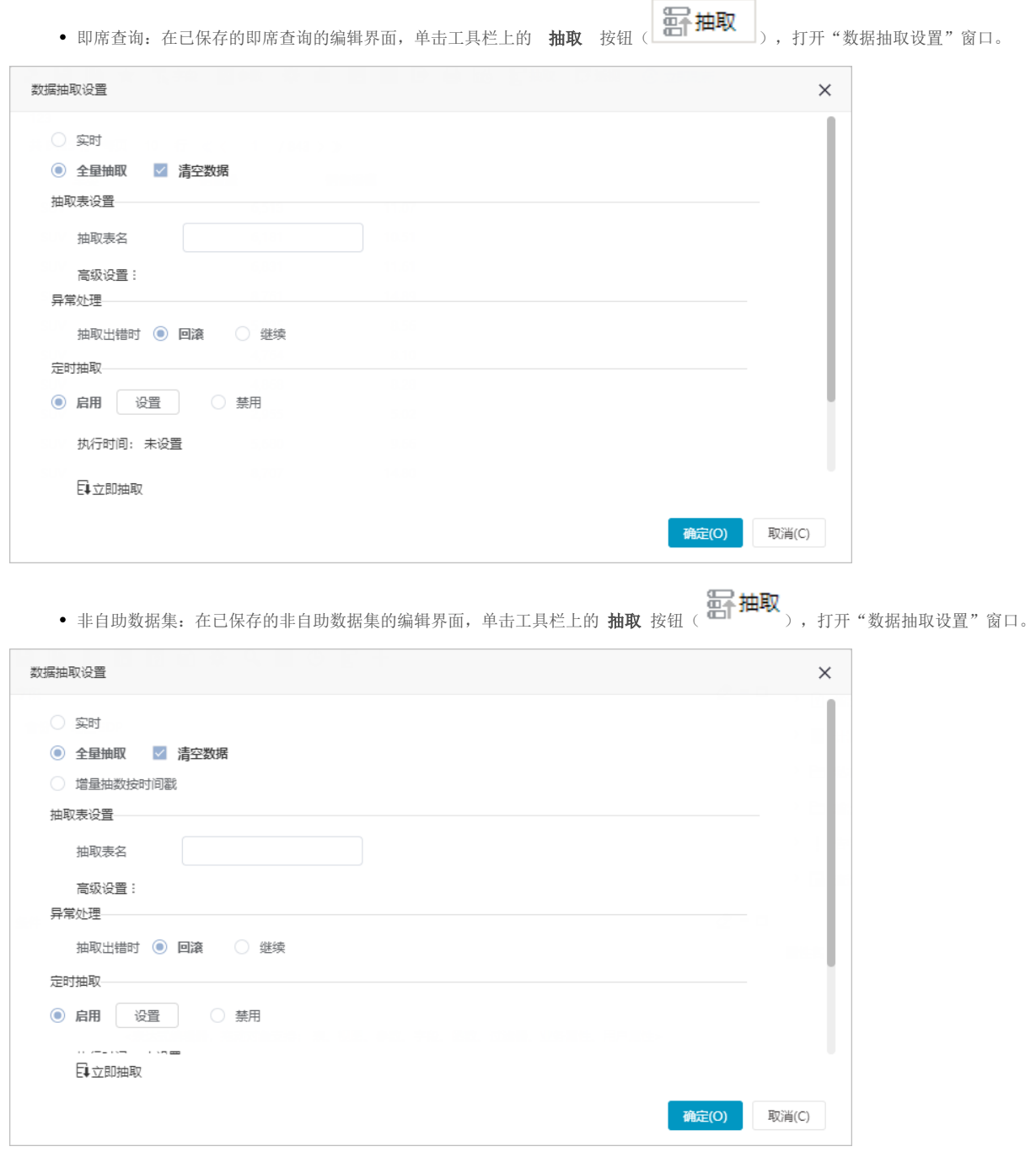

自助数据集:在已保存的自助数据集的编辑界面,先点击工具栏上的 抽取 按钮

![](_page_2_Picture_58.jpeg)

![](_page_2_Picture_59.jpeg)

![](_page_2_Picture_60.jpeg)

# <span id="page-2-0"></span>3、设置说明

"数据抽取"窗口中的设置项说明如下:

![](_page_2_Picture_61.jpeg)

![](_page_2_Picture_6.jpeg)

![](_page_3_Picture_221.jpeg)

● 即席查询的数据抽取功能不支持"增量抽取"。

# <span id="page-4-0"></span>4、数据抽取备份

ىت

1)在系统运维的 **系统选项>高级设置** 中,设置项 "**BACKUP\_TAB\_RETAIN\_NUM**"可设置在数据库中保留的抽取表的个数,默认为5个,详情请参考 [系统选项-高级设置](https://wiki10.smartbi.com.cn/pages/viewpage.action?pageId=50693076) 。

2)在数据抽取中只要清空抽取表的数据,系统就会自动备份。

![](_page_4_Picture_37.jpeg)

3) 每抽取一次在数据库中就会备份一张表(第一次除外), 如图:

![](_page_5_Picture_52.jpeg)

备份规则:在抽取数据之前,默认备份抽取表(第一次除外)到数据库中,每抽取一次进行一次滚动备份,如果备份表的个数到设置的上限,下次备份 则先移除最旧的备份表再进行备份。

MPP类型为Infobright时不支持抽取表备份功能。

## <span id="page-5-0"></span>数据恢复

如果发生数据丢失,可通过手工恢复,即编写SQL语句或使用数据库工具,将某个备份表的数据还原替换到原始表中。SQL语句如下:

```
INSERT INTO table2
SELECT * FROM table1;
```
SQL语句详情请参考 [INSERT INTO SELECT](https://www.runoob.com/sql/sql-insert-into-select.html) 。

## <span id="page-5-1"></span>5、数据抽取示例

## <span id="page-5-2"></span>5.1 全量抽取

### 示例效果

<span id="page-5-3"></span>在高速缓存库中浏览该资源的数据,添加了"日期标识"字段,用日期来区分不同时间抽取的数据。结果如图,包括了2018-12-19和2018-12-20抽取的 数据:

![](_page_6_Picture_23.jpeg)

## 设置步骤

<span id="page-6-0"></span>第一步:抽取2018-12-19的数据。

1)点击SQL数据集工具栏的 数据抽取 按钮, 如图:

![](_page_6_Picture_24.jpeg)

2) 弹出"数据抽取设置"界面, 选择"全量抽取"后, 点击 立即抽取 :

![](_page_7_Picture_38.jpeg)

#### 第二步:抽取2018-12-20的数据。

1)点击SQL数据集工具栏的 数据抽取 按钮进行抽取。

2) 弹出"数据抽取设置"界面,选择 全量抽取, 勾除 清空数据 后, 点击 立即抽取:

![](_page_7_Picture_39.jpeg)

![](_page_8_Picture_22.jpeg)

#### 2)浏览数据效果如图:

![](_page_8_Picture_23.jpeg)

△ 当选择"全量抽取"并勾除"清空数据"时,用户需要在定义数据集时,添加标识符字段用于区分抽取数据的历史版本。

# <span id="page-8-0"></span>5.2 增量抽取

## 示例效果

<span id="page-8-1"></span>浏览增量抽取前高速缓存库内数据,如下图所示:

#### ||| **谷** 导航 | 预览数据[Test\_1] ×

![](_page_9_Picture_40.jpeg)

#### 增量抽取完成后,在高速缓存库中浏览该资源的数据,结果如下图所示:

![](_page_9_Picture_41.jpeg)

增量抽取时对比上次抽取结果的最大时间,仅抽取了大于上次抽取时间的20201110的数据,忽略了20201109的数据。

## 设置步骤

## <span id="page-9-0"></span>第一步:首次增量抽取

### 1)自助数据集中浏览初始数据

![](_page_9_Picture_42.jpeg)

#### 2)点击抽取按钮再点击弹出的设置按钮

![](_page_9_Figure_10.jpeg)

 $\Box$ 

![](_page_10_Picture_10.jpeg)

4)抽取成功后前往高速缓存库相应路径下预览数据

![](_page_11_Picture_25.jpeg)

||| **谷** 导航 | 预览数据[Test\_1] ×

![](_page_11_Picture_26.jpeg)

首次增量抽取时等同于全量抽取。

## 第二步:第二次增量抽取

1)自助数据集中浏览新增的数据

![](_page_11_Picture_27.jpeg)

2)进行增量抽取设置

## **<b>**@抽取设置

![](_page_12_Picture_13.jpeg)

![](_page_13_Picture_39.jpeg)

确定(O) 取消(C)

## 第三步: 进行数据预览

1)抽取成功后对应路径下预览数据

![](_page_13_Picture_3.jpeg)

2)浏览数据效果如图:

![](_page_13_Picture_40.jpeg)

# <span id="page-13-0"></span>5.3 全量抽取和增量抽取区别

![](_page_14_Picture_10.jpeg)